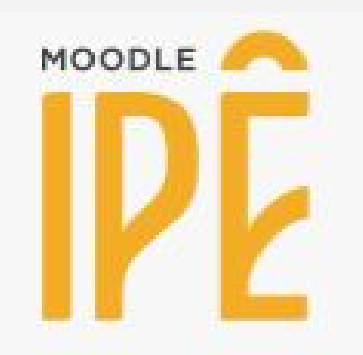

## **Tutorial de cadastro de usuários na sala de aula**

Moodle IPÊ - Ensino

Público: docentes e suporte técnico

Dispositivo de uso: Computador

Última revisão: 24/06/2020

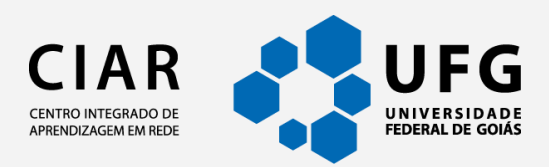

# **1. Inserção de usuários em disciplinas/salas**

O tutorial tem o objetivo de auxiliar o Suporte Técnico e/ou Coordenador do Curso na realização do cadastro/inserção dos usuários em novas disciplinas/salas.

1. Na página da disciplina/sala, na opção Menu de navegação, localizado do lado esquerdo, clique no item **Participantes**.

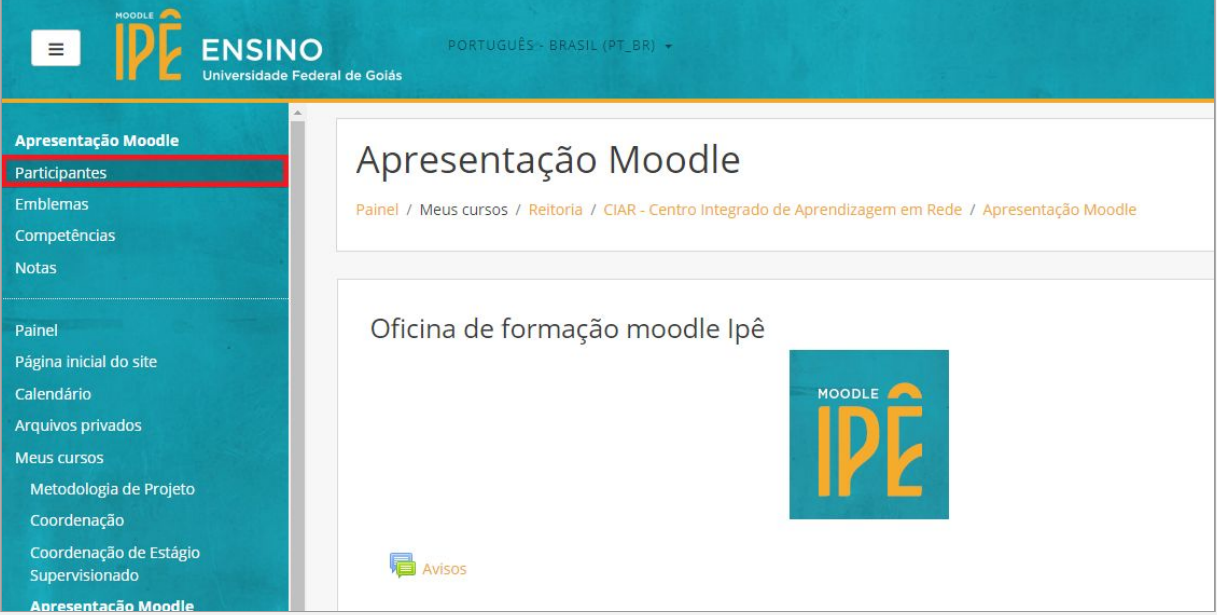

2. Na próxima página, você verá a lista de todos os usuários inscritos na disciplina/sala. Para inserir um novo usuário, clique no botão **Inscrever usuários**.

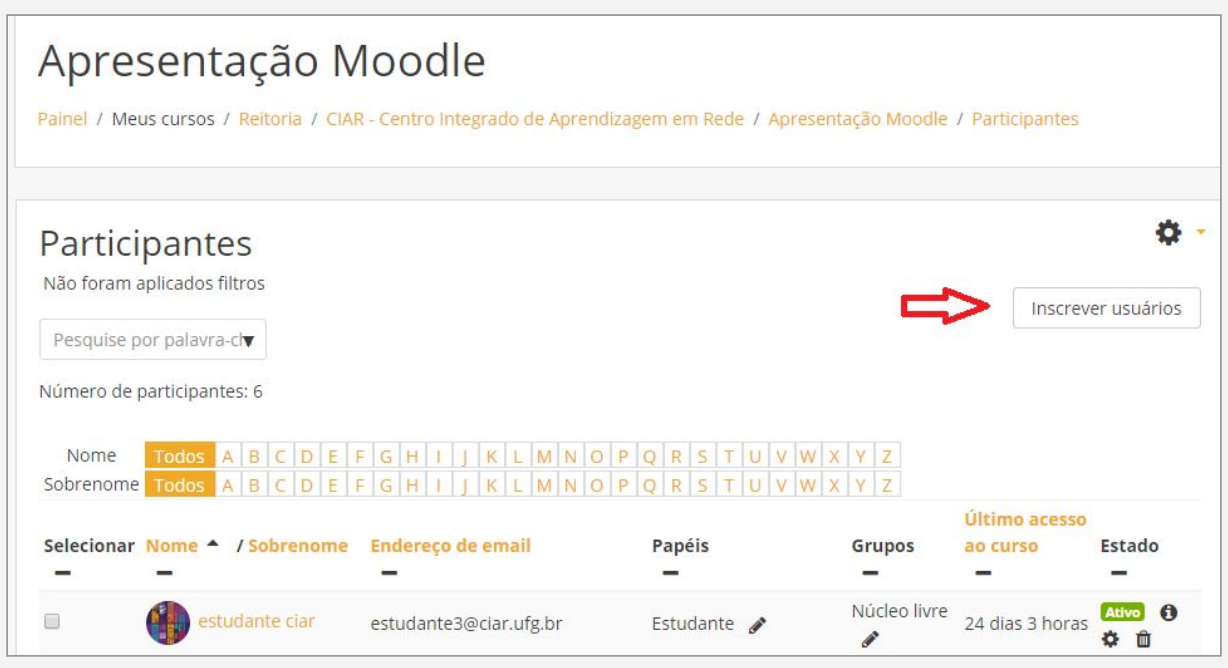

3. Uma janela será aberta para que você possa realizar a busca de usuários. No campo **Selecione os usuários**, escreva o nome ou e-mail deste usuário. Uma lista de usuários ficará disponível logo abaixo.

**ATENÇÃO:** O nome a ser buscado deve ser igual a aquele cadastrado no portal UFGNet, isto é, deve conter todas letras e acentos do cadastro do portal. Caso falte alguma letra ou acento o Moodle não encontrará o aluno.

- 4. Após localizar o usuário desejado, selecione o perfil de acesso (estudante, docente, tutor etc), no campo Atribuir papéis.
- 5. Para concluir a inscrição, clique no botão **Inscrever usuários**.

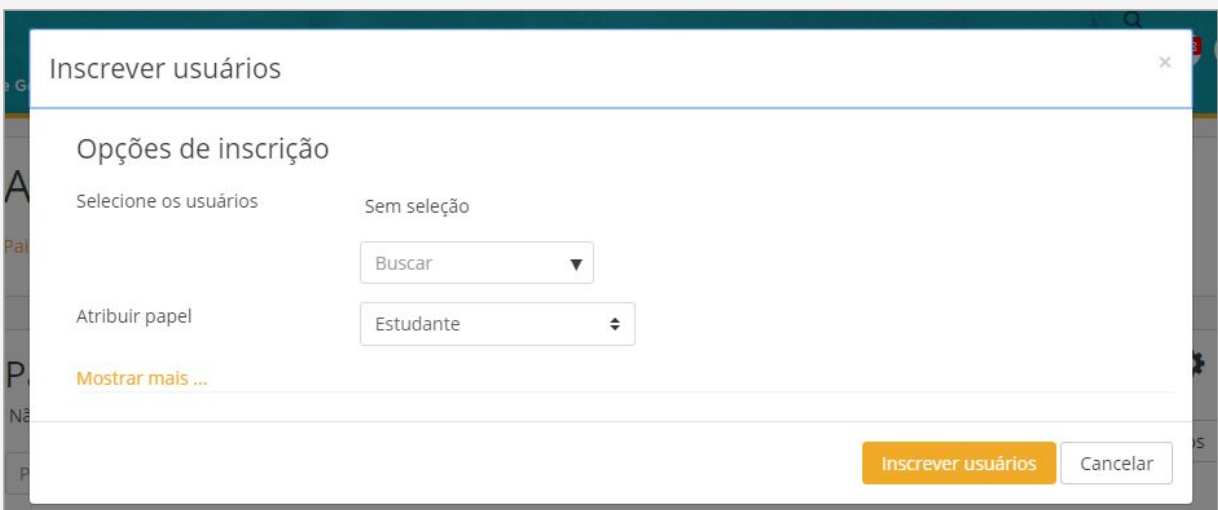

## **2. Retirar ou alterar permissões**

1. Para retirar ou alterar a permissão, no item **Papéis**, clique no ícone exclusão ("x" com o nome da função)

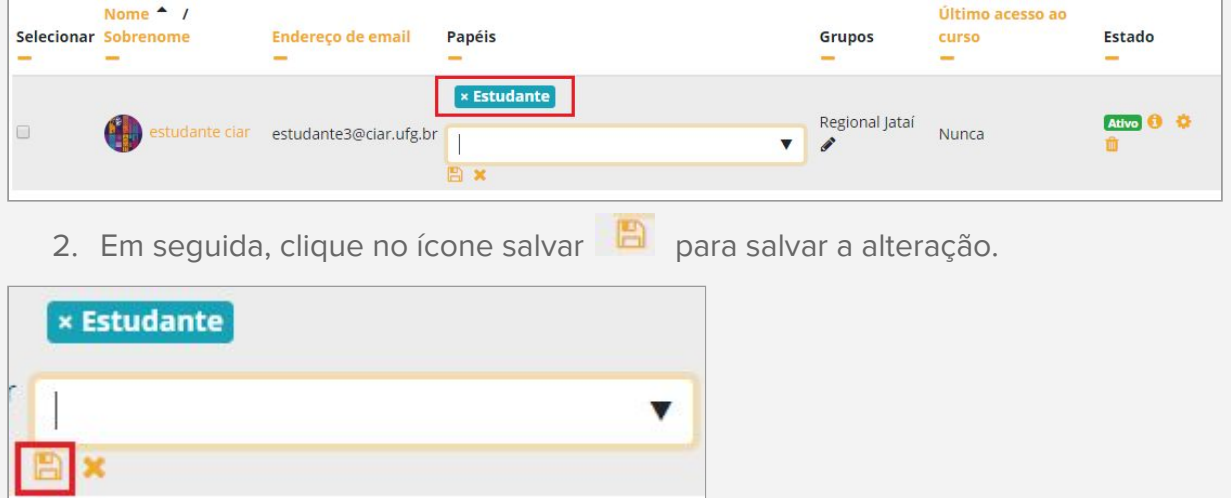

## **3. Exclusão de usuário em disciplinas/salas**

1. Para desvincular o usuário da disciplina/sala, na coluna **Estado**, clique no ícone da lixeira

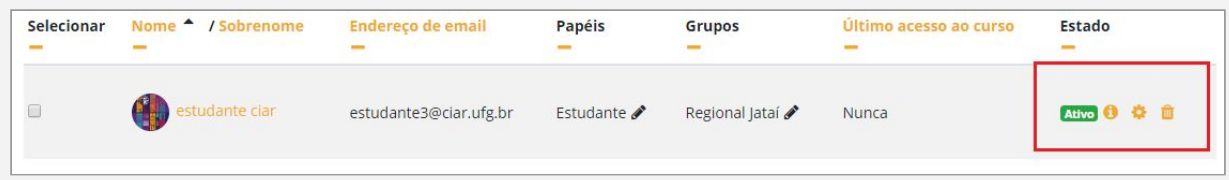

2. Logo após, confirme a desvinculação na **Cancelar inscrição**

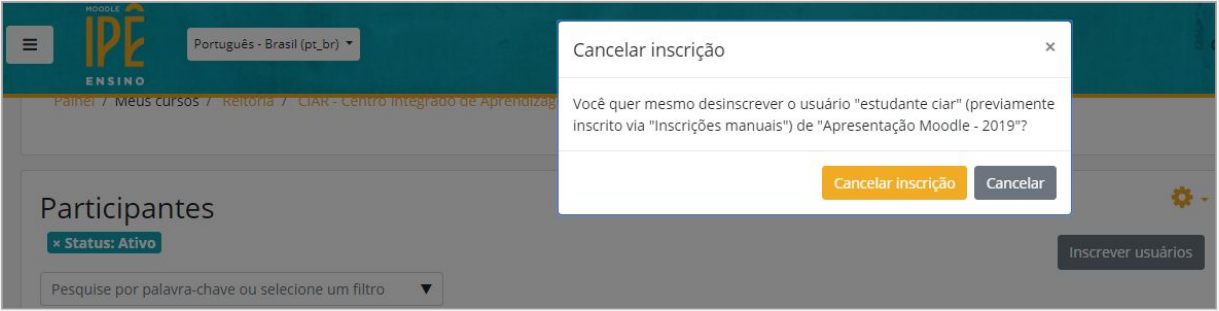

3. Para remover vários usuários de uma só vez, marque as caixas de seleção ao lado esquerdo dos nomes dos usuários que deseja remover, e no fim da página, em "Com usuários selecionados... Escolher" você pode marcar a opção "Excluir as inscrições de usuários selecionados".

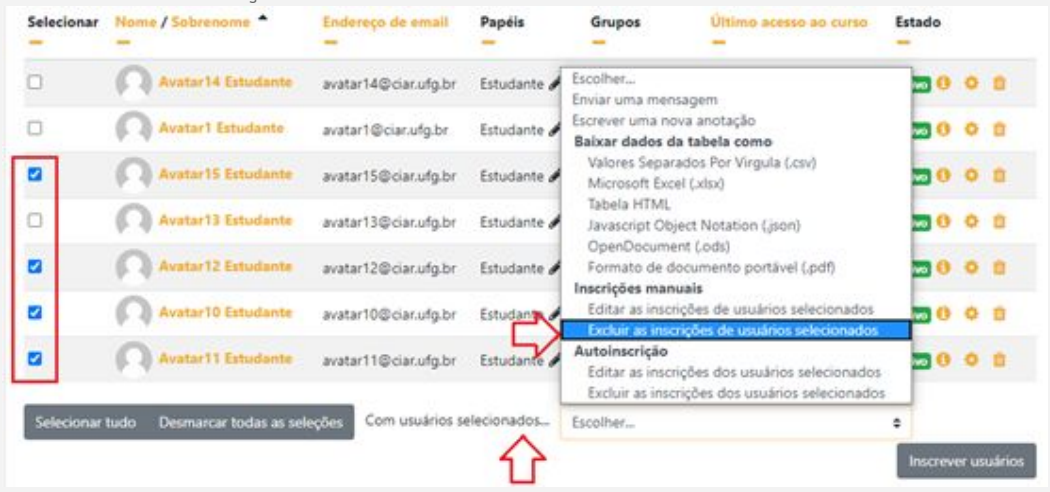

# **4. Autoinscrição de usuários**

Os alunos podem se inscrever nos cursos, através de uma chave de inscrição. Para configurar a autoinscrição, siga os passos a seguir:

<sup>1</sup>. Na sala do curso, vá ao menu navegação, <sup>e</sup> clique em 'Participantes';

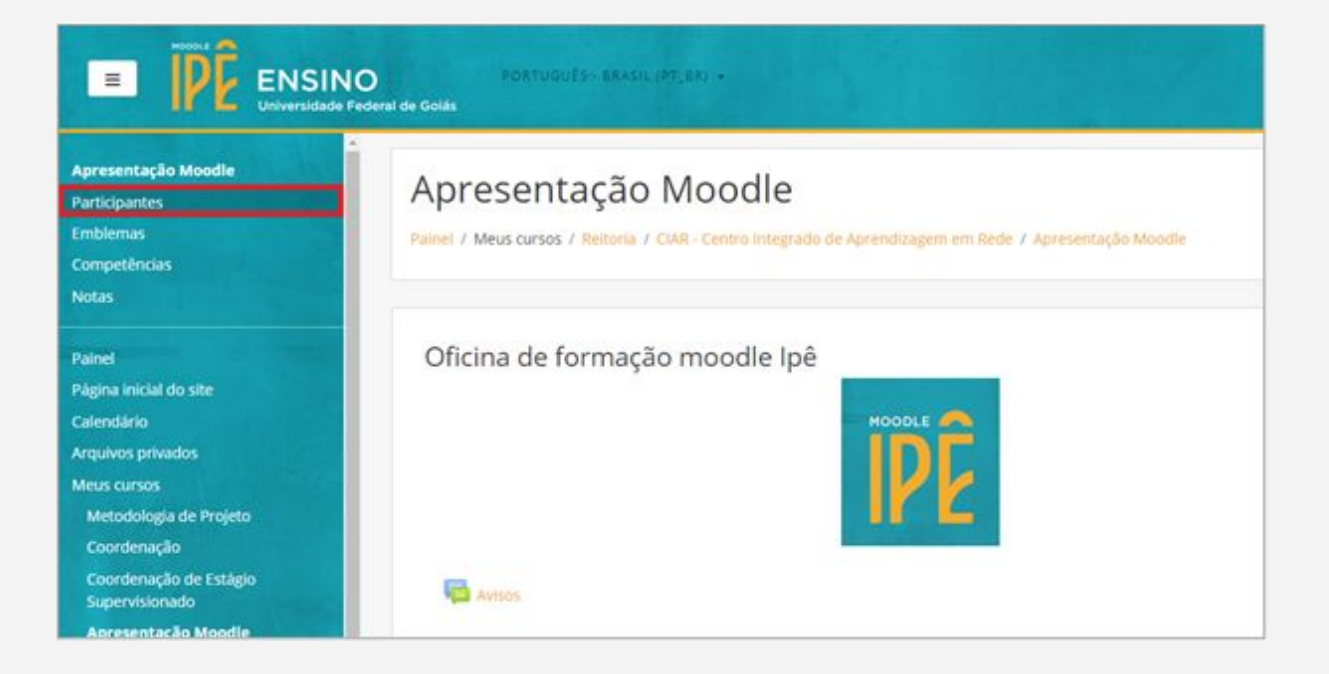

. Clique no 'Menu de Ações', depois em 'Métodos de inscrição';

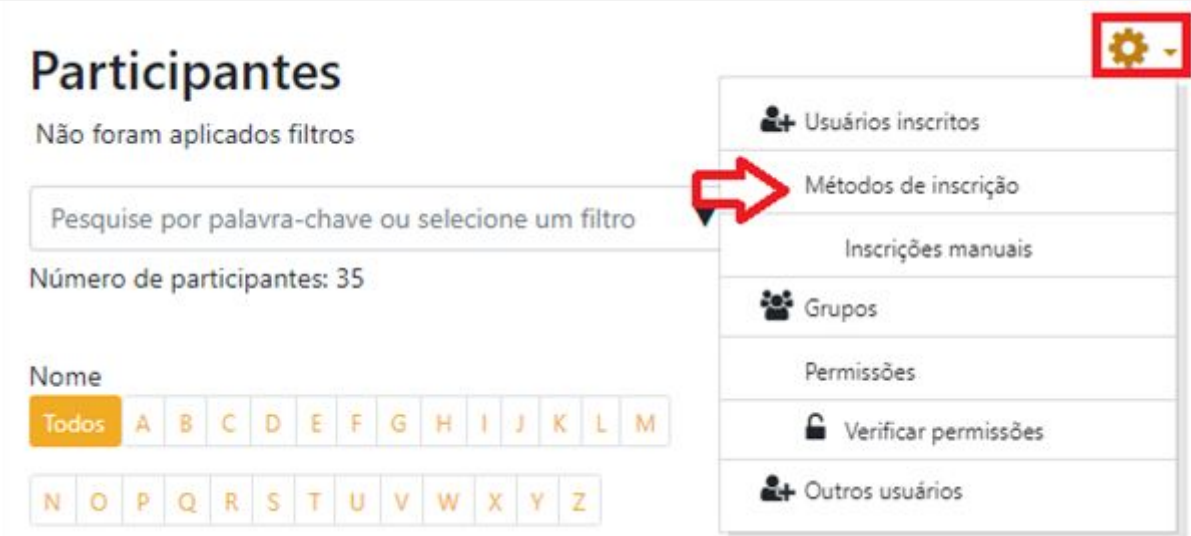

. Ao visualizar os métodos de inscrição, procure por autoinscrição, clique no ícone no formato de olho para habilitar a visualização deste método.

#### Métodos de inscrição

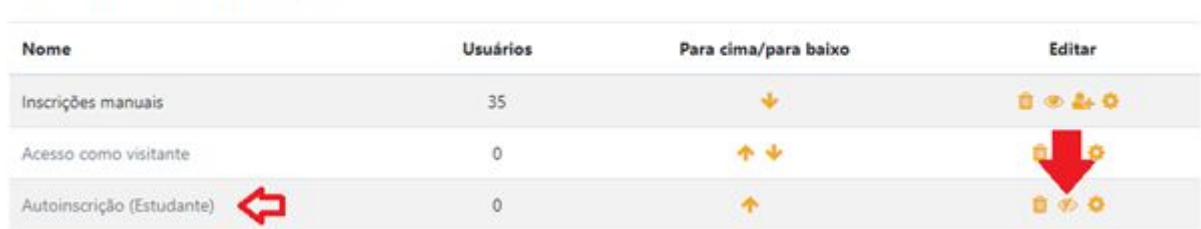

<sup>4</sup>. Clique no ícone de configurações para configurar <sup>o</sup> método de autoinscrição.

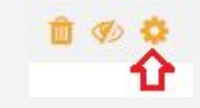

<sup>5</sup>. Você pode mudar <sup>o</sup> nome do método se desejar. Clique no local indicado para criar uma chave de inscrição no curso, pressione Enter ao terminar para salvar.

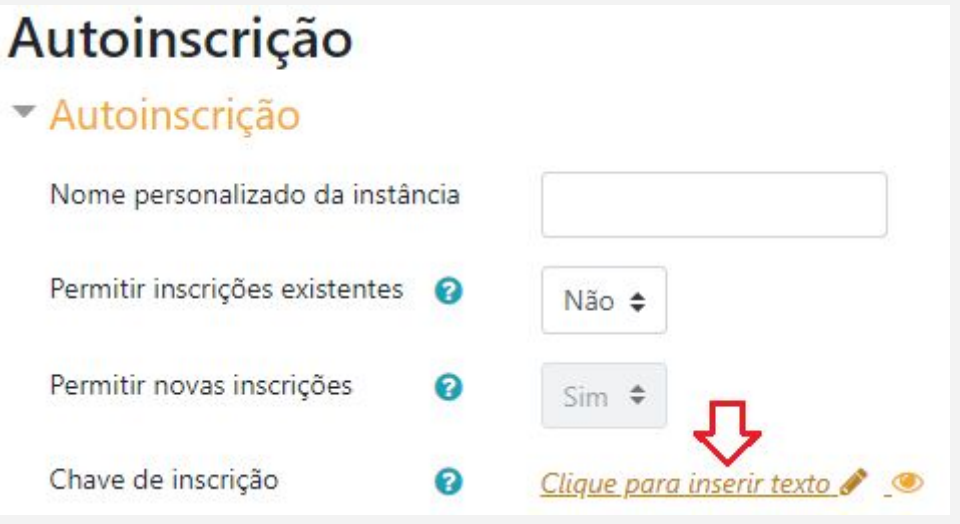

<sup>6</sup>. Feito isso, basta salvar as mudanças no final da página

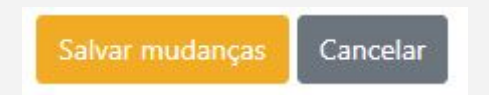

<sup>7</sup>. Passe <sup>o</sup> link do curso aos alunos, junto com <sup>a</sup> chave de inscrição. <sup>O</sup> aluno, para se inscrever deve inserir a chave, e clicar em 'Inscreva-me';

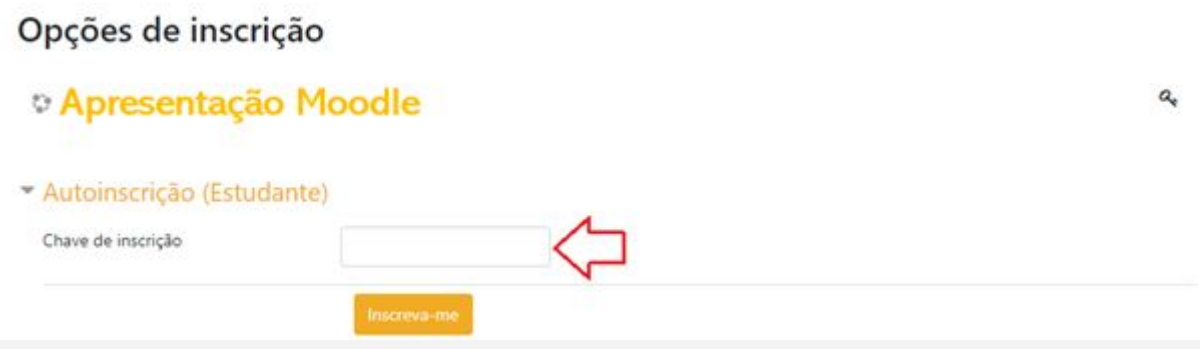

Para Desabilitar a autoinscrição, basta clicar no ícone de visibilidade que irá ocultar esse método de inscrição.

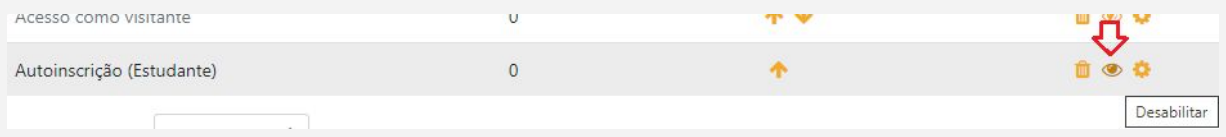

Nas configurações da autoinscrição, você também pode configurar um tempo limite que o método ficará disponibilizado. Entre nas configurações no ícone de engrenagem, ao lado do da visibilidade exibido na imagem anterior, e procure pelo tópico "Duração da Inscrição", habilita, e define por quantos dias a autoinscrição será válida.

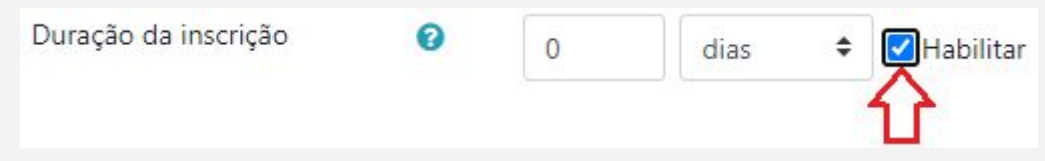

Ou você pode definir uma data de início e fim do período de inscrição.

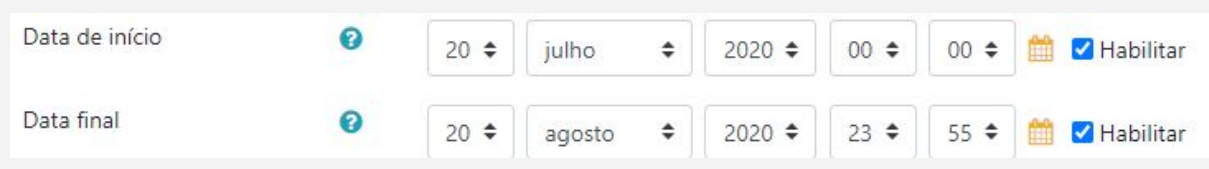